## Ditto Transcription Instructions

- 1. Please send an email to <u>info@dittotranscripts.com</u> and representative from the company will set up your account.
- 2. You will then receive an email inviting you to the Box platform.

|                | FAU College of Nursing<br>Collaborated Folder<br>Accept Invite |
|----------------|----------------------------------------------------------------|
| Get our app to | view this on mobile                                            |

3. Accept the invitation and then fill out the form to sign up for Box

| box | S English (US) 🗸                                                                          | Log In                                        |
|-----|-------------------------------------------------------------------------------------------|-----------------------------------------------|
|     | Box Individual<br>Let's Get Started                                                       |                                               |
|     | Your Information                                                                          | Box Individual<br>Free                        |
|     | Full Name                                                                                 | 10GB Storage                                  |
|     | Email Address                                                                             | Securely Access Your Content<br>from Anywhere |
|     |                                                                                           | ield required.                                |
|     | Password                                                                                  | ✓ Selected                                    |
|     | Password                                                                                  | eld required.                                 |
|     |                                                                                           |                                               |
|     | Confirm Password                                                                          |                                               |
|     | Confirm Password                                                                          |                                               |
|     | Phone Number                                                                              |                                               |
|     | Phone Number                                                                              |                                               |
|     | Country                                                                                   |                                               |
|     | United States -                                                                           |                                               |
|     | I'm not a robot                                                                           |                                               |
|     | Submit                                                                                    |                                               |
|     | By submitting this form, you confirm that you agree to the storing and processing of your |                                               |

4. After you sign up and login, click on your Folder (has your name) in Box.

5. You will then see 3 boxes as shown below

| Name                  |
|-----------------------|
| Completed Transcripts |
| An New Files          |
| Archives              |
|                       |

6. To upload your audio file for transcription, click on the New Files Box. Then select the box with the turnaround time you want.

|    | Name               |
|----|--------------------|
| àà | 1-2 Business days  |
| 44 | 6-10 Business days |
| àż | 3-5 Business days  |

7. To then upload the file, click on the upload button located in the top right corner.

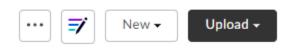

You can choose to upload a single file or a folder containing all the files

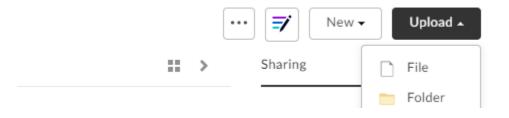

8. After the file is uploaded, depending on the turnaround time you selected, the company will inform you that your transcription is ready which you will find in the 'Completed Transcripts' folder

Name Completed Transcripts

9. On the completed file on the right-hand side click on the below button

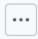

This will give you the following options one of which will allow you to download the file.

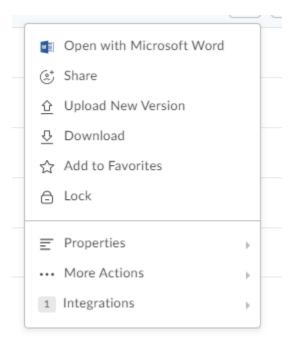